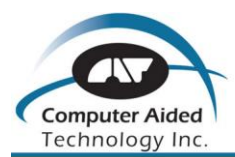

The following is a step by step guide for downloading SOLIDWORKS from CATI's FTP site and installation instructions.

## Important:

Please DISABLE all anti-virus software prior to installation and ensure that your login to Windows has local Administrator Permissions.

The first step that we recommend is to download and install the FREE FTP client called FileZilla. This software will ensure a smooth downloading experience by automatically monitoring the download and re-connect should there be any intermittent disconnects or heavy traffic across your internet connection.

This software can be downloaded from the following web site: [http://filezilla-project.org](http://filezilla-project.org/)

This is a freeware product and should be easy to install. All support for this software is handled through forums at this site.

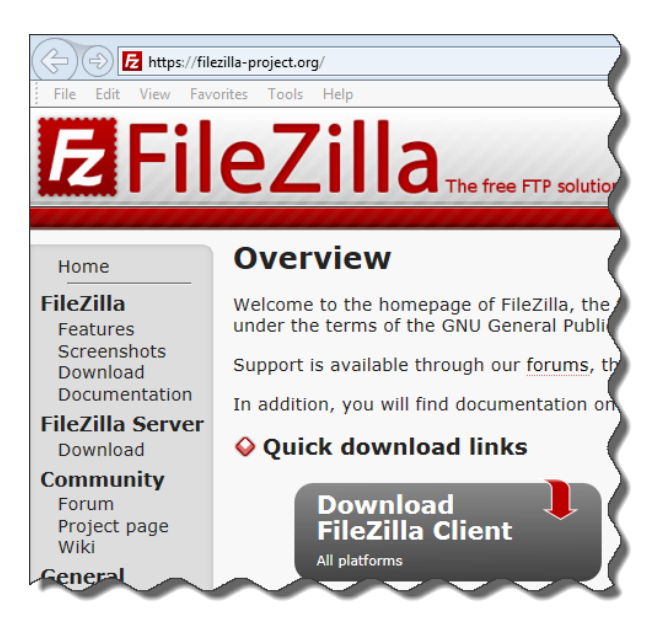

After you click the link to **Download FileZilla Client**, you will see the option to **Download Now**:

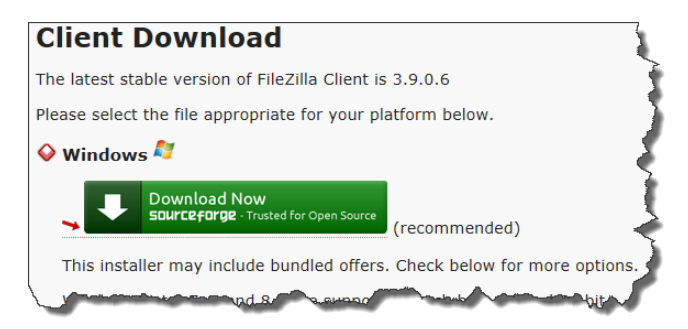

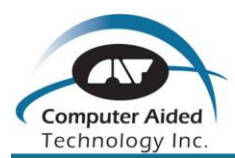

After selecting to download, you may see the next message box in Internet Explorer:

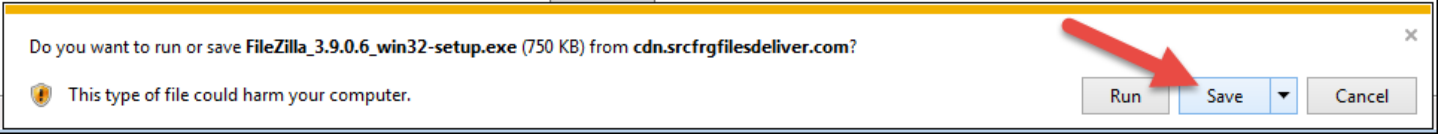

Choose to **Save** and this will place the executable in your C:\Users\[user login name]\Downloads folder. You can then browse to this location and double click on the file to extract and install.

Choose to **Run** the file if you see this Security Warning:

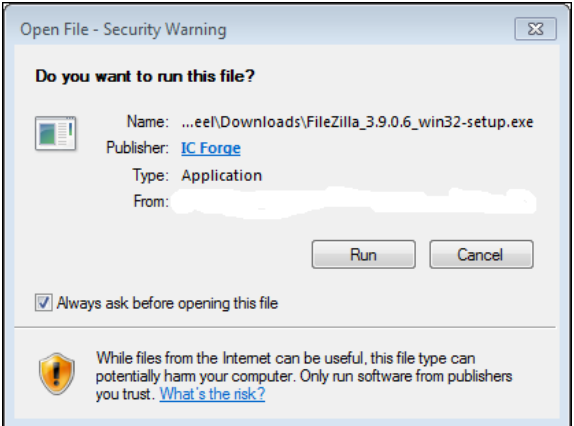

Once the installation window opens, on step 2, choose the **Advanced** installation type and unselect all choices for installing the 3rd party software *Vosteran*.

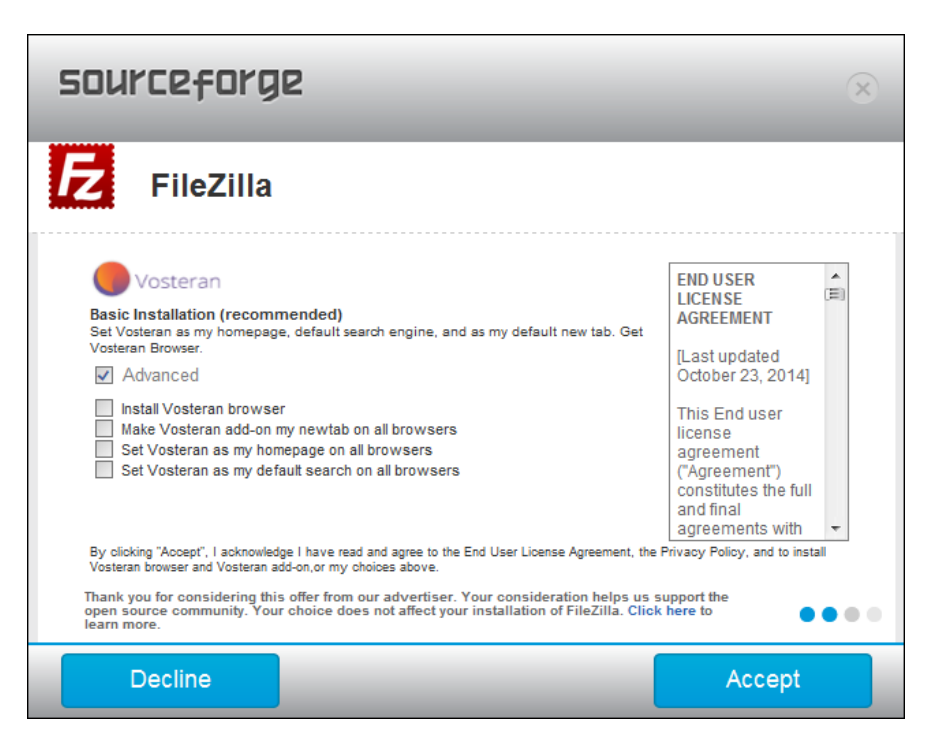

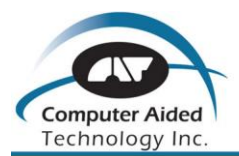

This will allow you to then **Accept** the agreement followed by another screen of acceptance and then you can **Download** the remaining files. After that, you are now ready to Install Now:

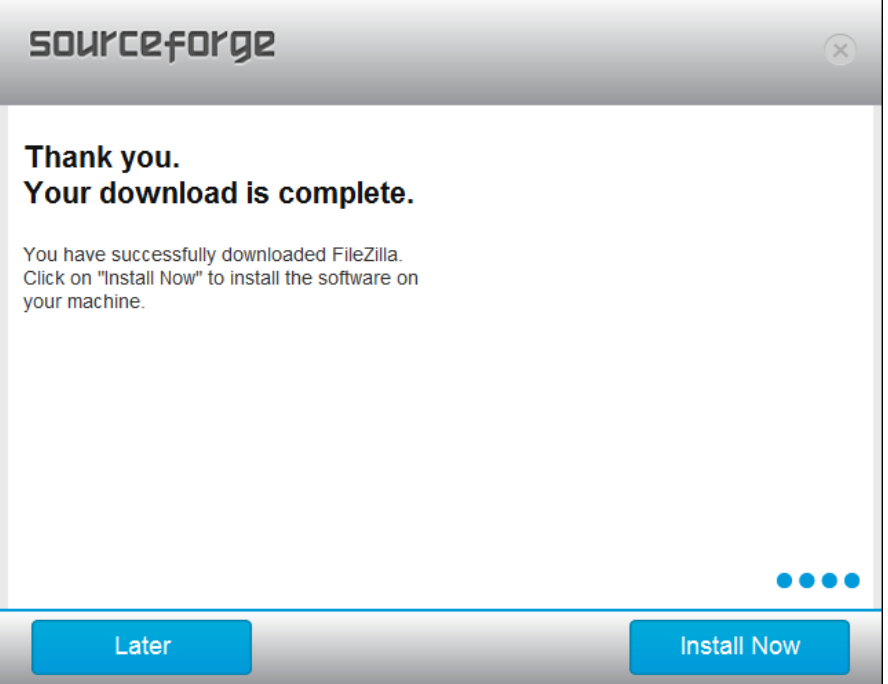

During the installation process, you will need to follow the screen prompts in order to complete this process. Nothing should need to be selected or de-selected, so you can press **Next** and let the software install. Upon completion, you can now start the client.

Before connecting to our FTP site, we do recommend changing one setting. Access the **Edit** pulldown menu across the top menu bar. Then choose **Settings**.

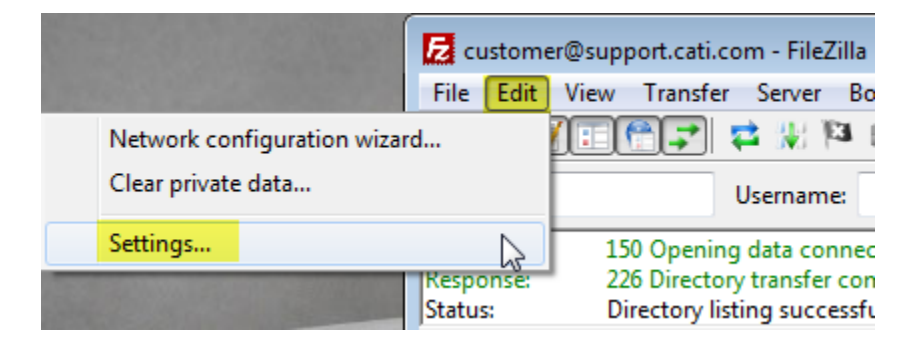

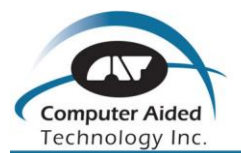

Next you will want to navigate to the **Transfers** category and specifically the **File Types** sub category. Finally you will want to verify that the **Default Transfer Type** is set to **Binary**.

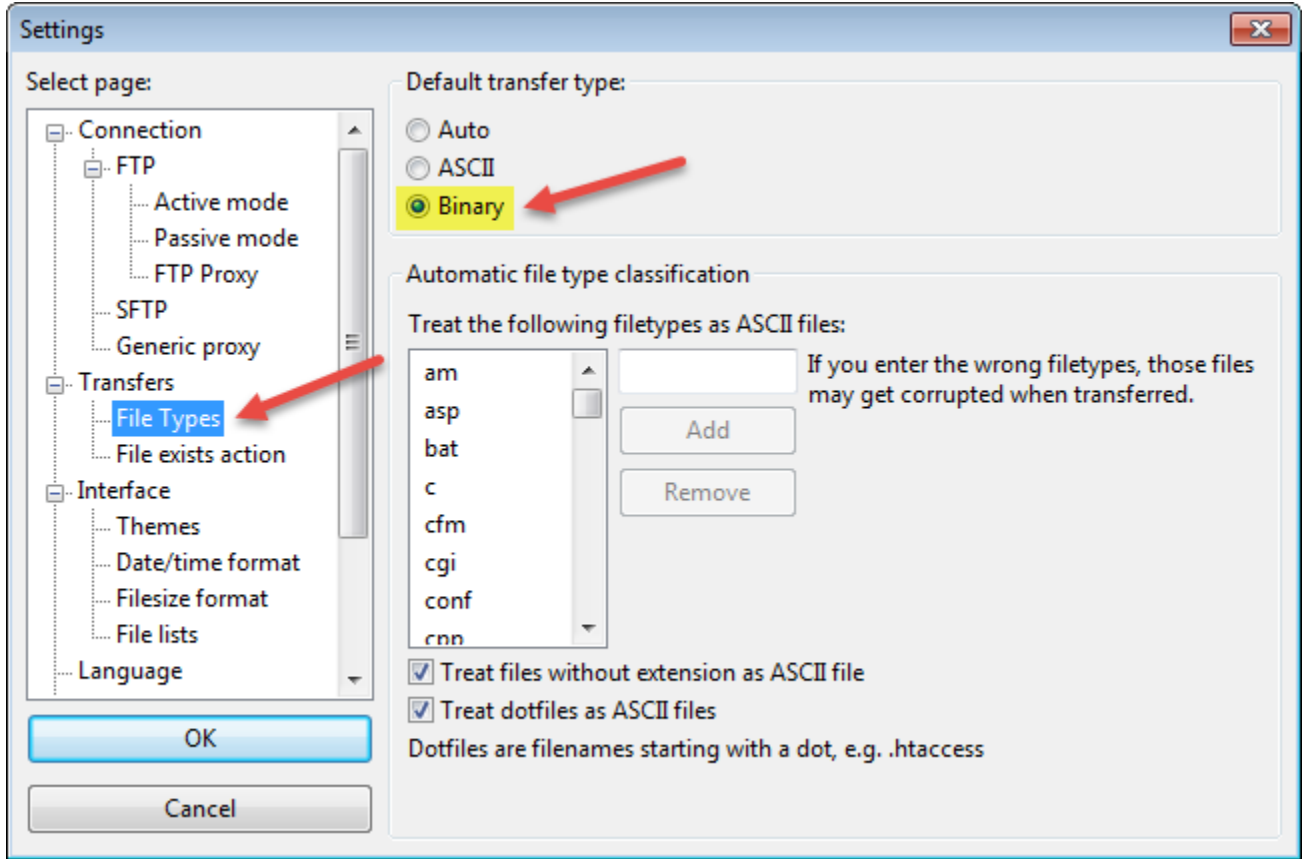

Now we can connect to our FTP site.

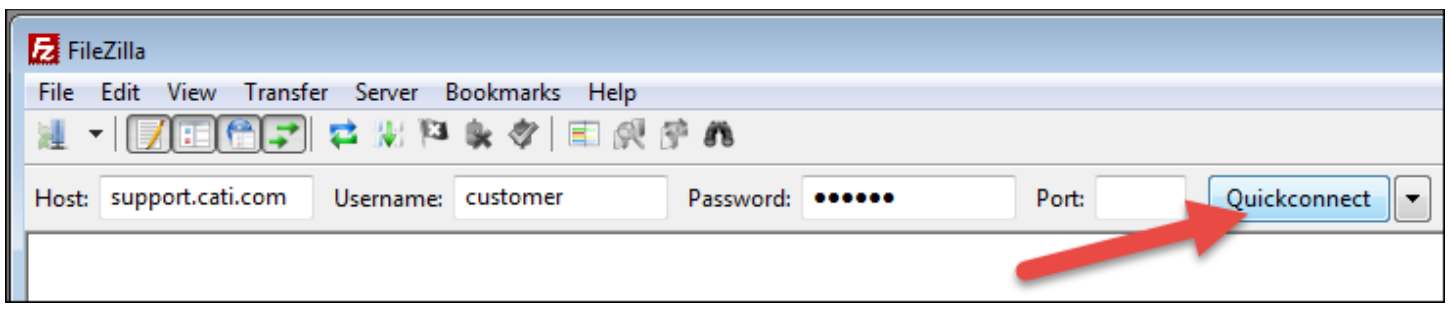

For the **Host** box, type in *support.cati.com*

For the **Username**, type in *customer*

For the **Password**, type in *access*

To complete this, press **Quickconnect** and choose to either remember or not remember the password.

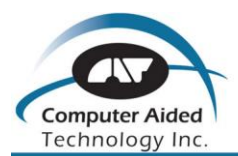

Now you can select the file to download from our FTP site and where you want this file to be saved locally.

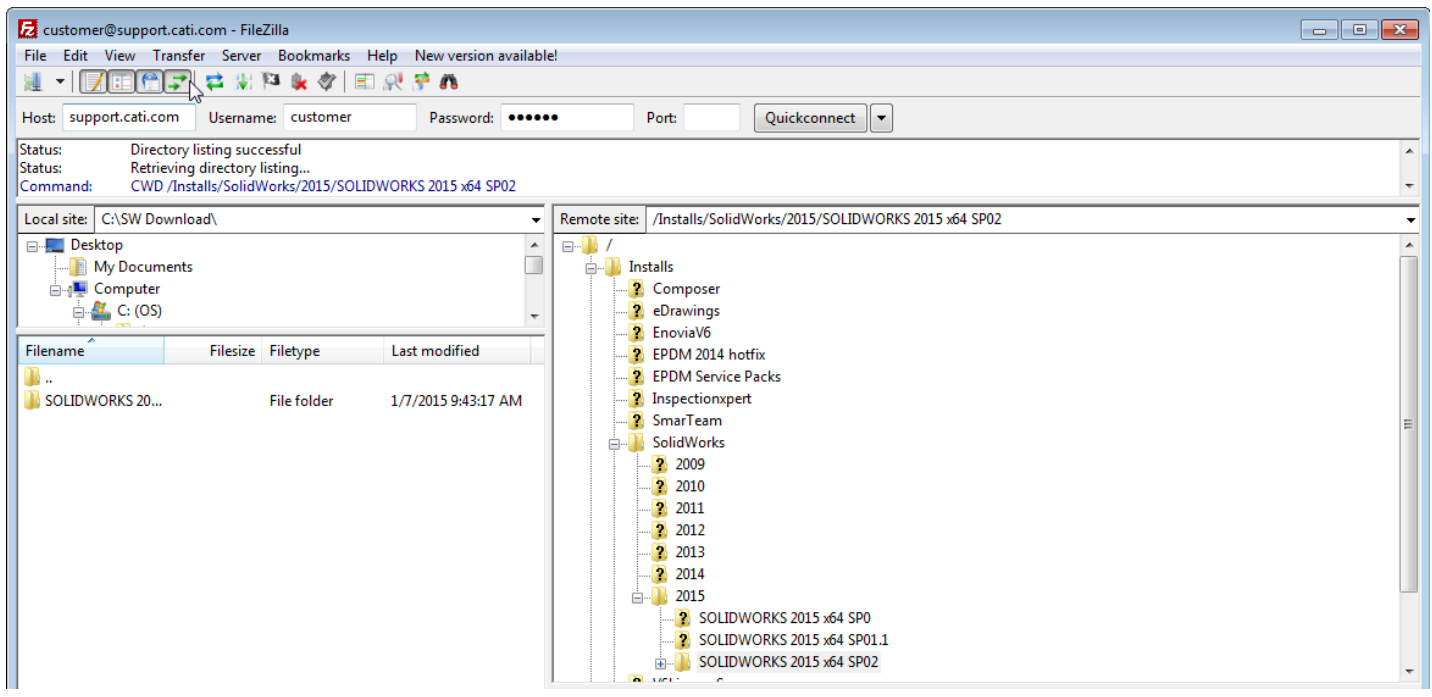

In the **Local site box**, you will want to pick a local hard drive folder where the download can be saved. Do not select a network drive as this will add download time due to slower speeds across your internal network when compared to a local hard drive location.

For the **Remote site box**, you will double click the **Installs** folder followed by the **SOLIDWORKS** folder. Next choose what year of SOLIDWORKS software you are trying to download, for this example **2015** was chosen. Finally select one time on the version and service pack folder that you want to access. You will then see in the window below all of the contents of this folder. **Right Mouse Click** on this same folder and from the menu choices you can pick the **Download** command.

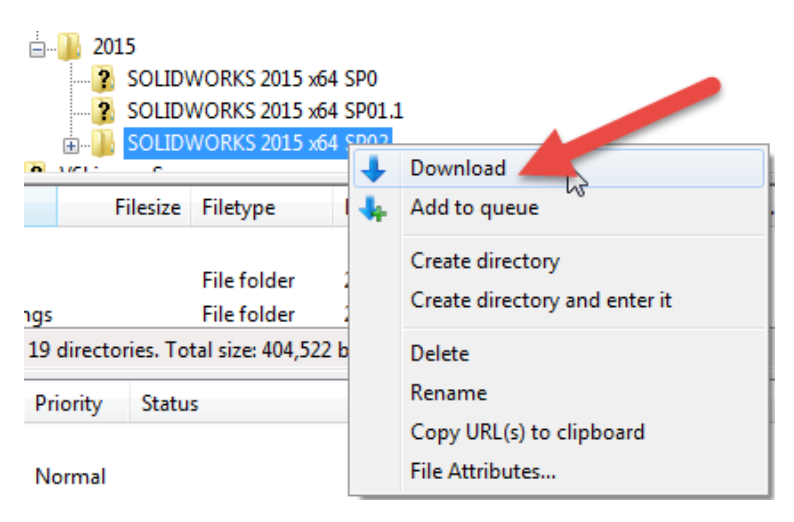

This process will run until the download is complete.

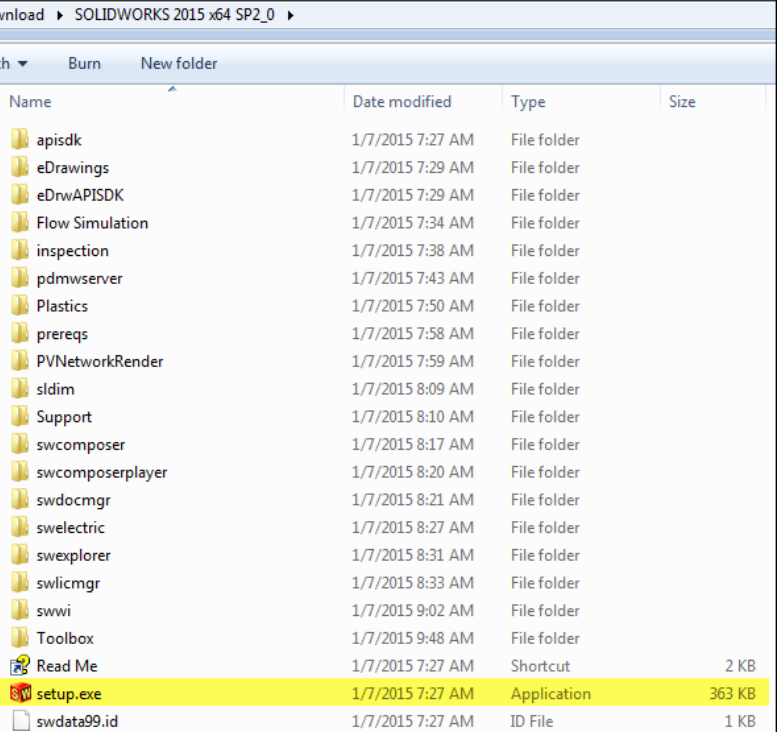

Now that the folder has been downloaded to your local hard drive, browse to this folder and inside of the **SOLIDWORKS 2015 x64 SP02.0** folder you will see a file called **Setup.exe**. **Double Click** this file to launch the Installation Manager.

From here you can choose to install an individual client version or any other products like the Server products with SolidNetwork License Manager:

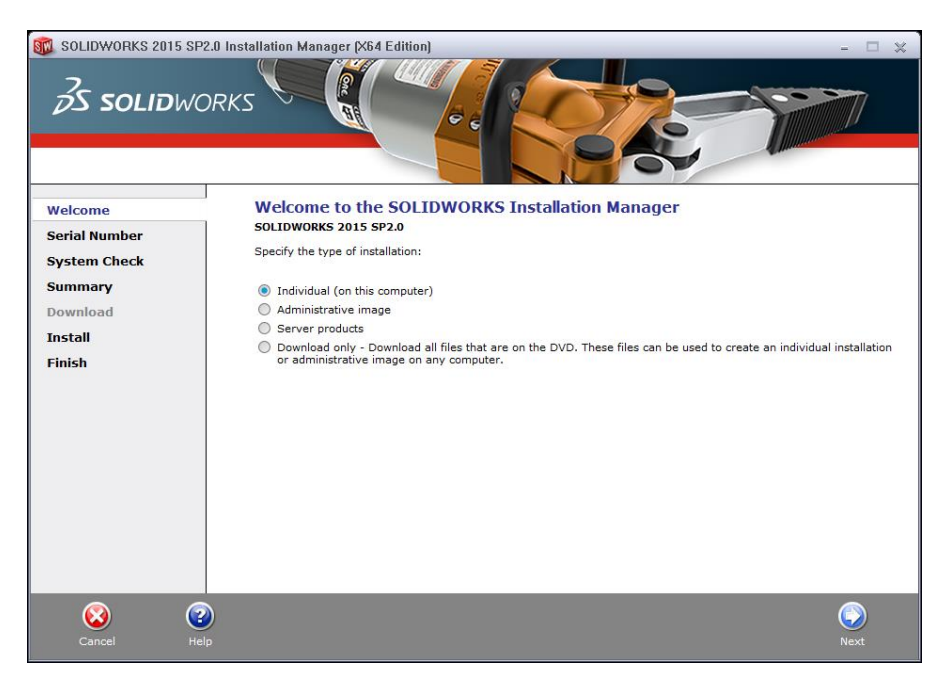

\*\*\*You may still need to download some Microsoft Pre-Req. files as this will vary from machine to machine\*\*\*

**Search "install 2015" on our blog page** [\(http://blog.cati.com/\)](http://blog.cati.com/) **Check out other helpful tips while you are there!**